# **Atualizações do sistema Adendo do usuário**

Atualizações do sistema é um serviço do servidor de impressão que mantém o software de sistema de seu servidor de impressão atualizado com as últimas atualizações de segurança da Microsoft. Ele é executado em segundo plano no servidor de impressão e automaticamente verifica se há atualizações, consultando o servidor de atualizações periodicamente (a cada 24 horas, por padrão) através da Internet. Se uma ou mais atualizações estiverem disponíveis, Atualizações do sistema pode alertá-lo para descarregar e instalá-las, ou você pode descarregar e instalar automaticamente, sem qualquer interação do usuário. Também é possível desligar a verificação automática e usar Atualizações do sistema para verificar e instalar as atualizações manualmente, a qualquer momento.

Atualizações do sistema executa em servidores de impressão com Microsoft Windows XPe.

# **Instalação do utilitário Atualizações do sistema**

Se o utilitário Atualizações do sistema já não estiver instalado como parte de seu software do sistema, você pode fazer a instalação descarregando o arquivo patch de Atualizações do sistema para o servidor de impressão. O arquivo patch se chama 1-H23O1.ps.

# **PARA INSTALAR O UTILITÁRIO ATUALIZAÇÕES DO SISTEMA**

- **1. Faça o login no servidor de impressão como um administrador, usando a Interface do controlador avançado do Fiery (FACI), se disponível ou a Área de trabalho remota, ou faça o login como um administrador, em um computador remoto com a Command WorkStation® instalada e com acesso ao servidor de impressão.**
- **2. Inicie a Command WorkStation.**
- **3. Selecione Arquivo>Importar>Tarefa.**
- **4. Vá até o local do arquivo patch das Atualizações do sistema, clique duas vezes no arquivo e selecione conexão Direta como impressora lógica.**
- **5. Clique em Importar.**

O arquivo é descarregado para a conexão Direta e processado como uma tarefa de impressão, mas nenhuma saída é impressa.

- **6. Reinicie o servidor de impressão.**
- **7. Imprima uma Página de configuração e verifique se a seção Atualizar informações inclui o nome do patch de Atualizações do sistema.**

# **Configuração do utilitário Atualizações do sistema**

Para configurar as Atualizações do sistema, você pode especificar as configurações do servidor proxy e selecionar o método de verificação automática a ser usado (se algum).

Você pode configurar as Atualizações do sistema da FACI (se disponível) ou Área de trabalho remota, ou de um navegador da web, local ou remotamente.

#### **Definir as configurações de proxy da FACI ou pela Área de trabalho remota**

Se o seu servidor de impressão se conectar à Internet através de um servidor proxy, é preciso especificar as informações necessárias para acessar o servidor proxy. Caso contrário, Atualizações do sistema usa as configurações de rede do Internet Explorer.

**NOTA:** Atualizações do sistema usa o protocolo SOAP (Simple Object Access Protocol) e a porta 80 para se conectar à Internet.

#### **PARA ESPECIFICAR AS CONFIGURAÇÕES DE PROXY EM ATUALIZAÇÕES DO SISTEMA DA FACI OU PELA ÁREA DE TRABALHO REMOTA**

## **1. No menu Iniciar, selecione Programas>Fiery>Atualizações do sistema.**

A caixa de diálogo Preferências de Atualizações do sistema aparece.

**NOTA:** Também é possível ter acesso a essa caixa de diálogo clicando no ícone Atualizações do sistema na barra de tarefas do Windows e selecionando Preferências. Esse ícone fica visível apenas quando novas atualizações estão disponíveis para instalação ou quando a verificação automática de atualizações está desativada.

## **2. Clique em Configurações de Proxy.**

A caixa de diálogo Configurações de Proxy das Atualizações do sistema aparece.

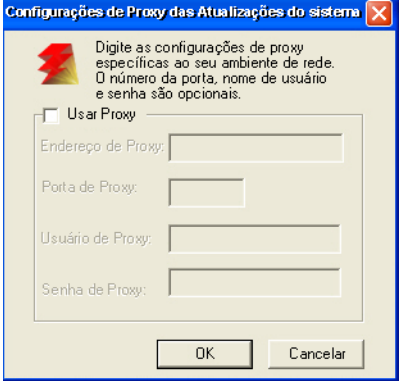

- **3. Selecione Usar Proxy e digite o endereço de IP do servidor proxy.**
- **4. Se o servidor proxy não usar a porta padrão, digite o número de porta a ser usado.**
- **5. Se um nome do usuário e senha forem pedidos para ter acesso ao servidor proxy, digite o nome do usuário e senha.**
- **6. Clique em OK e em OK novamente.**

# <span id="page-2-0"></span>**Definir a verificação automática da FACI ou pela Área de trabalho remota**

Você pode configurar Atualizações do sistema para verificar se há atualizações de diversas maneiras:

- **Avisar quando as atualizações estiverem disponíveis**: Quando as atualizações estiverem disponíveis, uma mensagem aparece em um popup junto ao ícone Atualizações do sistema, na barra de tarefas do Windows na FACI (ou na Área de trabalho remota). Clicar no popup abre a janela Atualizações do sistema. Essa opção requer que as atualizações sejam descarregadas e instaladas manualmente.
- **Fazer o download das atualizações automaticamente e avisar (instalação mais rápida)**: Quando as atualizações estiverem disponíveis, uma mensagem aparece em um popup junto ao ícone Atualizações do sistema, na barra de tarefas do Windows na FACI (ou na Área de trabalho remota). As atualizações são descarregadas automaticamente, mas não são instaladas. Clicar no popup abre a janela Atualizações do sistema. Essa opção requer que as atualizações sejam instaladas manualmente.
- **Fazer o download e instalar as atualizações automaticamente e reinicializar o sistema**: As atualizações são descarregadas e instaladas automaticamente. Atualizações do sistema verifica se há atualizações disponíveis na hora do dia que você especificar, as descarrega e instala e reinicializa, ou reinicia o servidor, caso necessário. Nenhum aviso é mostrado e nenhuma ação do usuário é necessária.

**NOTA:** Se for necessário reinicializar o seu servidor de impressão e a sua copiadora/impressora em uma ordem específica, recomendamos que você não escolha a instalação automática.

## **PARA CONFIGURAR ATUALIZAÇÕES DO SISTEMA PARA VERIFICAR SE HÁ ATUALIZAÇÕES A PARTIR DA FACI OU PELA ÁREA DE TRABALHO REMOTA**

**1. Do utilitário Atualizações do sistema, clique em Iniciar e escolha Programas>Fiery>Atualizações do sistema.**

A caixa de diálogo Preferências de Atualizações do sistema aparece.

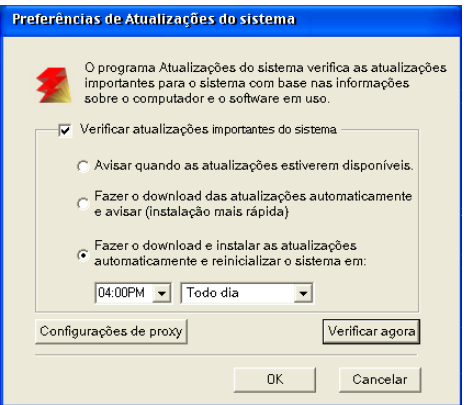

- **2. Selecione Verificar atualizações importantes do sistema.**
- **3. Selecione a opção que descreve como deseja que Atualizações do sistema responda quando novas atualizações estiverem disponíveis.**
- **4. Se selecionar Fazer o download e instalar as atualizações automaticamente, escolha uma hora do dia e um dia da semana ou Todo dia nos menus.**
- **5. Clique em OK.**

# **Configurar Atualizações do sistema de um navegador da Web**

Para configurar Atualizações do sistema, especifique as configurações do servidor proxy e selecione o método de verificação automática a ser usado (se algum).

## **PARA ESPECIFICAR AS CONFIGURAÇÕES DE PROXY E CONFIGURAR A VERIFICAÇÃO DE ATUALIZAÇÕES ATRAVÉS DE UM NAVEGADOR DA WEB**

**1. Na FACI: Vá para http://localhost/systemupdates.htm. Em um sistema remoto: Vá para http://<Endereço\_iP\_servidor de impressão>/ systemupdates.htm.**

A página da Web Preferências de Atualizações do sistema aparece.

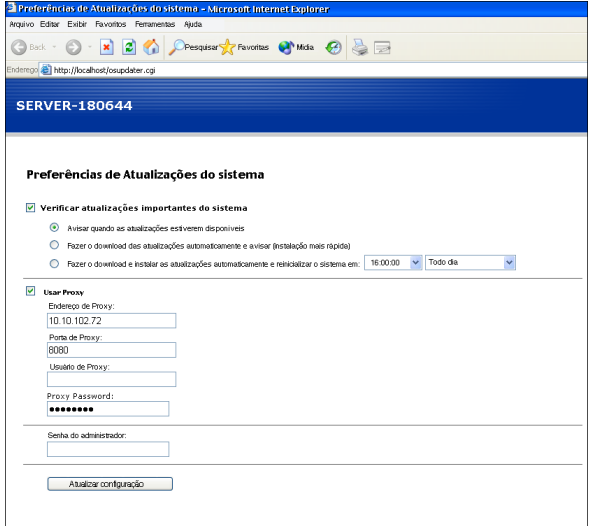

- **2. Selecione Verificar atualizações importantes do sistema.**
- **3. Selecione a opção que descreve como deseja que Atualizações do sistema responda quando novas atualizações estiverem disponíveis.**

Para obter mais informações sobre essa opção, consulte a [página 3.](#page-2-0)

- **4. Se selecionar Fazer o download e instalar as atualizações automaticamente, escolha uma hora do dia e um dia da semana ou Todo dia nos menus.**
- **5. Selecione Usar Proxy.**
- **6. Digite o Endereço IP do servidor proxy.**
- **7. Se o servidor proxy não usar a porta padrão, digite o número de porta a ser usado.**
- **8. Se um nome do usuário e senha forem pedidos para ter acesso ao servidor proxy, digite o nome do usuário e senha.**
- **9. Digite a Senha do administrador do servidor de impressão.**

É preciso fazer o login com privilégios de administrador para configurar as Atualizações do sistema.

**10. Clique em Atualizar configuração.**

# **Verificação das atualizações manualmente e instalação das novas atualizações**

Em vez de (ou adicionalmente a) Atualizações do sistema verificar as atualizações automaticamente, você também pode utilizá-las para verificar as atualizações manualmente da FACI (se disponível) ou da Área de trabalho remota.

Quer você verifique as atualizações de forma automática ou manual, você pode instalar novas atualizações pela FACI ou pela Área de trabalho remota.

# **Verificar as atualizações manualmente da FACI ou da Área de trabalho remota**

Quando a verificação automática de atualizações estiver desativada, você pode ter acesso a Atualizações do sistema através do ícone das Atualizações do sistema na barra de tarefas do Windows. Esse ícone também fica visível quando novas atualizações estiverem disponíveis para instalação.

#### **PARA VERIFICAR AS ATUALIZAÇÕES MANUALMENTE DA FACI OU DA ÁREA DE TRABALHO REMOTA**

- **• Clique no ícone Atualizações do sistema e selecione Verificar atualizações do sistema.** ou
- **• Clique no ícone Atualizações do sistema, selecione Preferências, e clique em Verificar agora.**

Se novas atualizações estiverem disponíveis, a janela Atualizações do sistema aparecerá, listando as novas atualizações. Se não houver atualizações disponíveis, uma mensagem indica que seu sistema está atualizado.

# **Instalar novas atualizações da FACI ou pela Área de trabalho remota**

Instale as novas atualizações pela janela das Atualizações do sistema. Essa janela aparece quando você clica na mensagem popup que informa quando as novas atualizações estão disponíveis. Também aparece se você checar atualizações manualmente.

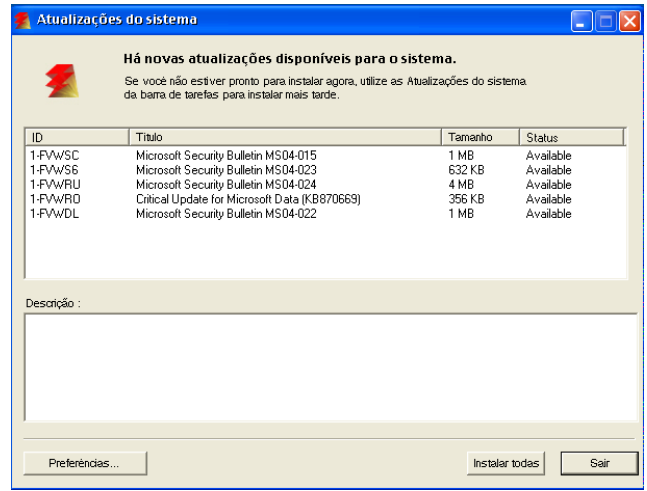

Para ver uma descrição de uma atualização na janela das Atualizações do sistema, clique para selecionar a atualização na lista.

Se você não quiser instalar as novas atualizações imediatamente, clique em Sair para fechar a janela. Para abrir a janela novamente, clique no ícone Atualizações do sistema e selecione Verificar atualizações do sistema.

## **PARA INSTALAR NOVAS ATUALIZAÇÕES DA FACI OU PELA ÁREA DE TRABALHO REMOTA**

- **1. Desligue a copiadora/impressora antes de instalar as atualizações.**
- **2. Clique em Instalar todas.**

As atualizações são descarregadas (caso isso ainda não tenha sido feito) e instaladas.

**3. Se as atualizações exigirem que o servidor seja reiniciado ou reinicializado, o servidor de impressão é automaticamente reiniciado ou reinicializado quando a instalação estiver concluída.**

Existe uma espera de um minuto antes da reinicialização.

**4. Quando o servidor de impressão chegar ao estado ocioso, ligue a copiadora/impressora.**

# **Verificação da versão das Atualizações do sistema**

É possível verificar o número da versão do utilitário Atualizações do sistema instalada no servidor de impressão.

#### **PARA VERIFICAR A VERSÃO DAS ATUALIZAÇÕES DO SISTEMA**

- **1. Faça o login no servidor de impressão como administrador, usando a FACI (se disponível) ou a Área de trabalho remota.**
- **2. Abra a pasta D:\sysupdates.**
- **3. Clique com o botão direito no arquivo systemupdates.exe, escolha Propriedades e clique na guia Version (Versão).**